# Installation Guide

## **Overview**

This document is designed as a reference for installing AirWave 7.7 using the CentOS software bundled with the .iso disc image.

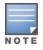

AirWave does not support downgrading to older versions. Significant data could be lost or compromised in such a downgrade. In unusual circumstances requiring that you return to an earlier version of AirWave, we recommend you perform a fresh installation of the earlier AirWave version, and then restore data from a pre-upgrade backup.

## **Pre-Installation Checklist**

Use this check list to ensure installation goes smoothly.

#### Table 1: Pre-Installation Checklist

| Checklist                                                                                                    |  |
|----------------------------------------------------------------------------------------------------|--|
| Have available the AirWave license key sent to you in an email sent from Aruba Networks                                                                                                    |  |
| Obtain dedicated server meeting Aruba sizing specifications                                                                                                    |  |
| Determine the static IP address for each AirWave server                                                                                                    |  |
| Firewall provisioning enabling proper ports/protocols                                                                                                    |  |
| Determine WLAN infrastructure properties (type, quantity, and location)                                                                                                    |  |
| Determine WLAN infrastructure access credentials (SNMP, telnet, SSH, etc)                                                                                                    |  |
| Determine WLAN security policy specifications                                                                                                    |  |
| Set router and switches to monitoring (optional)                                                                                                    |  |
| Configure upstream NMS applications (optional)                                                                                                    |  |
| Determine wireless client authentication servers (optional)                                                                                                    |  |
| Determine AirWave administrative authentication servers like TACACS+, LDAP, or RADIUS (optional)                                                                                                    |  |
| If upgrading, ensure that your current version is not more than two versions behind. For example, when upgrading to AirWave 7.7, you must already be using AirWave 7.5 or newer. Contact technical support for assistance with upgrading if you are upgrading from greater than two versions. |  |

## **Minimum Supported Browsers**

Windows®

- Internet Explorer® 9
- Mozilla Firefox® 3.x
- Google Chrome<sup>TM</sup> 9.x (stable)

Mac OS X® (10.5, 10.6, 10.7)

- Safari® 5.x
- Mozilla Firefox® 3.x
- Google Chrome<sup>TM</sup> 9.x

## Hardware Requirements and Installation Media

The AirWave installation DVD includes all software (including the Linux OS) required to complete the installation of AirWave. AirWave supports any hardware that is Red Hat Enterprise Linux 6.2 certified. By default, all installs are based on a 64-bit operating system.

AirWave hardware requirements vary by version. As additional features are added to AirWave, increased hardware resources become necessary. For the most recent hardware requirements, refer to the *AirWave 7.7 Server Sizing Guide* on the **Home > Documentation** page.

AirWave is intended to operate as a soft appliance. Other applications should not run on the same installation. Additionally, local shell users can access data on AirWave, so it is important to restrict access to the shell only to authorized users.

You can create pseudo users in place of root for companies that don't allow root logins. Customers who disallow root access can give pseudo privileges to other user accounts. For more information, see http://kb.airwave.com/?sid=5014000000Merd or contact Aruba support.

## Creating the AirWave Installation DVD from the .iso Disc Image

A variety of software tool can be used to create an installation DVD from the AirWave Installation DVD iso disc image. You can use a free tool called *burnatonce*.

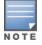

The DVD burning software included with Windows XP does not currently support the ability to create a DVD from an .iso disc image.

- 1. Download and save the AirWave 7.7 Installation DVD .iso disc image.
- 2. Download and install *burnatonce* from http://www.burnatonce.net/downloads/. Windows 95/ME users will need to download and install an additional ASPI layer.
- 3. Insert a blank DVD-R into the DVD-R drive.
- 4. Right-click on the AMP Installation DVD .iso disc image file and select burnatonce.
- 5. When the burnatonce program opens, click the **Write** button. If *burnatonce* has not automatically associated to the .iso disc image, run burnatonce manually and select the AMP install image from the **Load** menu.

For help with DVD burning software other than burnatonce, please refer to the user guide for that product and reference the option to create a DVD from .iso disc image. With Nero, for instance, this option may be found under **File > Burn Image or Recorder > Burn Image**.

### Server Requirements

AirWave runs on a dedicated system and is compatible with most standard PC or rack-mount server hardware. The Installation DVD will format the hard disk, install the CentOS operating system, and install the AirWave software.

For minimum hardware requirements, refer to the *AirWave 7.7 Sizing Guide* on the **Home > Documentation** page, or contact Aruba support. The hardware must support Red Hat Enterprise Linux 5.0.

## Installing Linux CentOS 6.2 (Phase 1)

Perform the following steps to install the Linux CentOS 6.2 operating system. The Linux installation is a prerequisite to installing AirWave on the network management system.

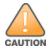

This procedure erases the hard drive(s) on the server.

- 1. Insert the AirWave installation DVD into the drive and boot the server.
- 2. Type install and press Enter.

To configure the partitions manually, type manual and press Enter.

Figure 1 AirWave Installation

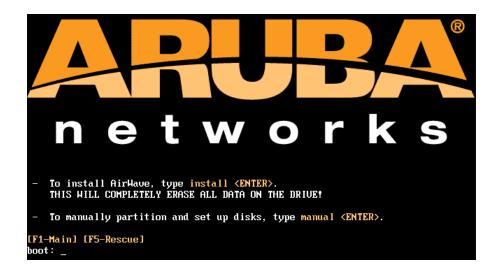

3. Allow the installation process to continue. Installing the CentOS software (Phase I) takes 10 to 20 minutes to complete. This process formats the hard drive and launches Anaconda to install all necessary packages. Anaconda gauges the progress of the installation.

Upon completion, the system will prompt you to eject the installation DVD and reboot the system. The GRUB screen will appear upon reboot.

4. Remove the DVD from the drive and store it in a safe location.

## Installing the AirWave Software (Phase 2)

### **Getting Started**

Perform the following steps when the GRUB screen appears.

- 1. Press Enter or wait six seconds. The system automatically loads the kernel.
- 2. When the kernel is loaded, log into the server using the following credentials:
  - login = **root**

- password = admin
- 3. Start the AirWave software installation script by executing the /amp-install command.

Type ./amp-install at the command prompt and press Enter to execute the script.

#### Step 1: Configuring Date and Time

The following message appears. This step ensures the proper date and time are set on the server.

----- Date and Time Configuration ------Current Time: Fri May 24 09:18:12 PST 2013 1) Change Date and Time 2) Change Time Zone 0) Finish

Ensure that you enter the accurate date and time during this process. Errors will arise later in the installation if the specified date varies significantly from the actual date, especially if the specified date is in the future and it is fixed later. Best practices is to configure NTPD to gradually adjust your clock to the correct time.

1. Select 1 to set the date and select 2 to set the time zone. Press Enter after each configuration to return to the message menu above.

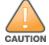

Changing these settings after the installation can cause data loss, especially for time-series data such as Client and Usage graphs. Avoid delayed configuration.

2. Press 0 to complete the configuration of date and time information and to continue to the next step.

#### **Step 2: Checking for Prior Installations**

The following message appears after the date and time are set:

Welcome to AMP Installer Phase 2 STEP 2: Checking for previous AMP installations

If a previous version of AirWave software is not discovered, the installation program automatically proceeds to Step 3. If a previous version of the software is discovered, the following message appears on the screen.

```
The installation program discovered a previous version of the software. Would you like to reinstall AMP? This will erase AMP's database. Reinstall (y/n)?
```

Type y and then press **Enter** to proceed.

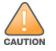

This action erases the current database, including all historical information. To ensure that the AMP database is backed up prior to reinstallation, answer `n` at the prompt above and contact your Value Added Reseller or directly contact Aruba support.

#### Step 3: Installing AMP Software

The following message appears while the AirWave software is transferred and compiled.

```
STEP 3: Installing AMP software
This will take a few minutes.
Press Alt-F9 to see detailed messages.
Press Alt-F1 return to this screen.
```

This step requires no user input, but you can follow the instructions to monitor its progress and switch back to the installation screen.

#### Step 4: Checking the AirWave Installation

After the AirWave software installation is complete, the following message appears:

```
STEP 4: Checking AMP installation
Database is up.
AMP is running version: (version number)
```

This step requires no user input. Proceed to the next step when prompted to do so.

#### Step 5: Assigning an IP Address to the AMP System

While the AirWave primary network interface accepts a DHCP address initially during installation, AirWave does not function when launched unless a static IP is assigned. Complete these tasks to assign the static IP address. The following message appears:

```
STEP 5: Assigning AMP's address
AMP must be configured with a static IP.
----- Primary Network Interface Configuration -----
1) IP Address : xxx.xxx.xxx
2) Netmask : xxx.xxx.xxx
3) Gateway : xxx.xxx.xxx
3) Gateway : xxx.xxx.xxx
4) Primary DNS : xxx.xxx.xxx
5) Secondary DNS: xxx.xxx.xxx
9) Commit Changes
0) Exit (discard changes)
If you want to configure a second network interface, please
use AMP's web interface, AMP Setup --> Network Tab
```

1. Enter the network information.

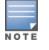

The Secondary DNS setting is an optional field.

2. To commit the changes, type 9 and then press Enter. To discard the changes, type 0 and then press Enter.

#### Step 6: Naming the AirWave Network Administration System

Upon completion of the previous step, the following message appears:

STEP 6: Naming AMP AMP is currently set to: New AMP Please enter a name for your AMP:

At the prompt, enter a name for your AirWave server and press Enter.

#### Step 7: Generating AMP's SSL Certificate

Upon completion of the previous step, the following message appears on the screen:

STEP 7: Generating AMP's SSL Certificate Does AMP have a valid DNS name on your network (y/n)?

- If AirWave does not have a valid host name on the network, type n at the prompt. The following appears: Generating SSL certificate for < IP Address >
- 2. If AirWave has a valid host name on the network, type y at the prompt. The following appears: Enter AMP's fully qualified domain name:
- Type the AirWave DNS name and press Enter. The following message appears: Generating SSL certificate for < *IP Address* > Proceed to the next step when the system prompts you.

#### Step 8: Changing the Default Root Password

Upon completion of the prior step, the following message appears:

STEP 8: Changing default root password.

It is strongly recommended that you change the default 'root' password. Please use a password that you consider to be safe, secure, and memorable. Changing password for user root. New Password:

Enter the new root password and press **Enter**. The Linux root password is similar to a Windows administrator password. The root user is a super user who has full access to all commands and directories on the computer.

This password should be kept as secure as possible because it allows full access to the machine. This password is not often needed on a day-to-day basis but is required to perform AirWave upgrades and advanced troubleshooting. If you lose this password, contact Aruba support for resetting instructions.

### **Completing the Installation**

Upon completion of all previous steps, the following message appears.

```
CONGRATULATIONS! AMP is configured properly.
To access the AMP web console, browse to https://<IP Address>
Login with the following credentials:
Username: admin
Password: admin
```

- To view the Phase 1 installation log file, type cat /root/install.log.
- To view the Phase 2 installation log file, type cat /root/amp-install.log.
- To access the AMP GUI, enter the AMP IP address in the address bar of any browser. The AMP GUI then prompts for your license key. If you are entering a dedicated Master Console or AMP Failover license, refer to "Supporting AirWave Servers with the Master Console" in the *AirWave 7.7 User Guide* for additional information.

## Installing AirWave on VMware ESX(i)

This section provides information on installing AirWave on VMware® ESX(i). This section includes the following topics.

- "Requirements and Recommendations" on page 6
- "Creating a New Virtual Machine" on page 6
- "Installing AirWave on the Virtual Machine" on page 7

### **Requirements and Recommendations**

- AirWave is supported on VMware ESX(i) 4.0 and later.
- Always install VMware Tools in a text-based environment prior to installing AirWave.
- Consult the AirWave 7.7 Server Sizing Guide to be sure that enough resources are allocated to the VM.
- If your VM host is hosting other instances, ensure that the AirWave instance has the highest priority.
- A virtual SCSI disk is recommended over IDE.

### **Creating a New Virtual Machine**

Perform the following steps to create a new virtual machine.

- 1. From the VMware Infrastructure Client, select Create a new virtual machine.
- 2. Select Next, and to select Typical > Virtual Machine Configuration.
- 3. Name your virtual machine (for example, AirWave), and then click Next.
- 4. Select an available datastore with sufficient space for the number of APs that your AMP will manage, choosing the right server hardware to comply with the hardware requirements in this document. Click **Next**.

- 5. Select the Linux radio button, and then select the OS. The recommended OS is CentOS 4/5/6 (64-bit). Click Next.
- 6. Select a the appropriate number or processors, and then specify the minimum virtual RAM. Refer to the *AirWave* 7.7 *Server Sizing Guide*.
- 7. Accept the VMware default virtual network adapter, and click Next.
- 8. Allocate a virtual disk large enough to contain the AMP operating system, application, and data files. Refer to the *AirWave 7.7 Server Sizing Guide*.
- 9. Review the virtual machine settings, and then click Finish when you are done.

### Installing AirWave on the Virtual Machine

Installing AirWave on a VMware virtual machine is typically done in one of three ways:

- By writing an AMP ISO to DVD, inserting the DVD into a physical drive on a VMware server, and then configuring the AMP virtual machine to boot from the DVD.
- By copying the AMP ISO to the VMware server's datastore or to a networked filesystem available to the VMware server, and then configuring the AMP virtual machine to boot from the ISO file.
- By using either a local physical DVD or an AMP ISO file from the VMware Infrastructure Client, and then creating a virtual CD on the virtual AMP to point to and boot from that device.

Overall, the second option is likely the most efficient method to install AMP. After booting the AMP virtual machine with either a physical DVD or the ISO image file, the installation process with this method is identical to the steps outlined earlier in this document.

## Installing in a Hyper-V Environment

This section provides information on installing AirWave on Hyper-V. This section includes the following topics.

- "Prerequisites" on page 7
- "Installing AirWave on the Virtual Machine" on page 8

### Prerequisites

- AirWave has been tested in-house using the Hyper-V Manager on a Windows Server 2000 R2.
- A legacy network adapter must be configured in order to install in a Hyper-V virtual environment. Follow the steps below before installing AirWave.
  - 1. During the initial setup of the virtual machine, specify to add a new Legacy Network Adapter in the Add Hardware section. The image is similar to below.

Figure 2 Add a Legacy Network Adapter

| iettings for New Virtual Machine<br>ew Virtual Machine |                                                                                                    |
|--------------------------------------------------------|----------------------------------------------------------------------------------------------------|
| : Hardware                                             | Add Hardware                                                                                                    |
| Add Hardware<br>BIOS<br>Boot from CD                   | You can use this setting to add devices to your virtual machine.<br>Select the devices you want to add and click the Add button.                                             |
| Memory<br>4096 MB                                      | SCSI Controller<br>Network Adapter                                                                                                    |
| Processor<br>1 Virtual processor                       | Legacy Network Adapter<br>RemoteFX 3D Video Adapter                                                                                                    |
| IDE Controller 0                                       |                                                                                                    |
| Hard Drive<br>blahblahblah.vhd                         |                                                                                                    |
| IDE Controller 1                                       | Add                                                                                                    |
| DVD Drive<br>AMP-7.5.5-x86_64.iso                      | Use a legacy network adapter to perform a network-based installation of the guest<br>operating system, or when integration services are not installed in the guest operating |
| SCSI Controller                                        | system.                                                                                                    |

2. Click Add. In the left pane, select the legacy network adapter, and configure its settings in the right pane.

Figure 3 Add a Legacy Network Adapter

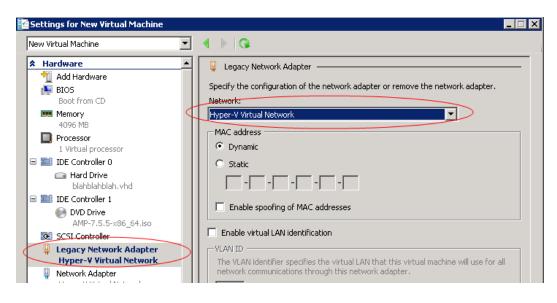

### Installing AirWave on the Virtual Machine

Installing AirWave on a Hyper-V virtual machine is typically done in one of two ways:

- By writing an AMP ISO to DVD, inserting the DVD into a physical drive on a Hyper-V server, and then configuring the AMP virtual machine to boot from the DVD.
- By copying the AMP ISO to the Hyper-V server's datastore or to a networked filesystem available to the Hyper-V server, and then configuring the AMP virtual machine to boot from the ISO file.

Overall, the second option is likely the most efficient method to install AMP. After booting the AMP virtual machine with either a physical DVD or the ISO image file, the installation process with this method is identical to the steps outlined earlier in this document.

## Installing on a Red Hat Enterprise Linux Server

If you are installing AirWave on a Red Hat® Enterprise Linux® server, contact Aruba Networks support.

## **Upgrading AirWave**

This section describes the process for upgrading AirWave. Note that the AirWave upgrade process may change. Please consult the latest AirWave release announcement for detailed instructions and changes.

### **Upgrade Instructions**

To upgrade AirWave:

- 1. Log in to the AirWave server as the root user.
- 2. Run the following command (where x.x.x is equal to the latest AMP version)

# start\_amp\_upgrade -v x.x.x

### Upgrading Without Internet Access

If your AirWave cannot get to the Internet:

- 1. Download the latest AMP version from the Aruba Support Center at: http://support.arubanetworks.com
- 2. Copy the file to the AMP /root directory using WinSCP.

3. Run the following command on AMP:

# start\_amp\_upgrade -v x.x.x

The start\_amp\_upgrade script will check the /root directory for the latest update. If the update is not found, the script will attempt to download it from the Aruba Support Center. The script will then extract the version specific upgrade script. The version specific script will deploy all needed files, update the database, perform any data migrations and restart the AirWave services.

## **Configuring and Mapping Port Usage for AMP**

The following table itemizes the communication protocols and ports necessary for AMP to communicate with wireless LAN infrastructure devices, including access points (APs), controllers, routers, switches, and RADIUS servers. Assign or adjust port usage on the network administration system as required to support these components.

| Port | Туре | Protocol | Description                          |   | Device Type                 |
|------|------|----------|--------------------------------------|---|-----------------------------|
| 21   | ТСР  | FTP      | Firmware distribution                | > | APs or controllers          |
| 22   | ТСР  | SSH      | Configure devices                    | > | APs or controllers          |
| 22   | ТСР  | SSH      | Configure AMP from the CLI           | < | Laptop or workstation       |
| 22   | тср  | VTUN     | Support connection<br>(optional)     | > | Aruba supports home office  |
| 22   | тср  | SCP      | Transfer configuration files or FW   | < | APs or controllers          |
| 23   | ТСР  | Telnet   | Configure devices                    | > | APs or controllers          |
| 23   | ТСР  | VTUN     | Support connection<br>(Optional)     | > | Aruba supports home office  |
| 25   | ТСР  | SMTP     | Support email (optional)             | > | Aruba supports email server |
| 49   | UDP  | TACACS   | AMP Administrative<br>Authentication | > | Cisco TACACS+               |
| 53   | UDP  | DNS      | DNS lookup from AMP                  | > | DNS Server                  |
| 69   | UDP  | TFTP     | Transfer configuration files or FW   | < | APs or controllers          |
| 80   | ТСР  | HTTP     | Configure devices                    | > | Legacy APs                  |
| 80   | ТСР  | VTUN     | Support connection<br>(optional)     | > | Aruba supports home office  |
| 161  | UDP  | SNMP     | Get and Set operations               | > | APs or controllers          |
| 162  | UDP  | SNMP     | Traps from devices                   | < | APs or controllers          |
| 162  | UDP  | SNMP     | Traps from AMP                       | > | NMS                         |

Table 2: AMP Protocol and Port Chart

| Table 2: AMP Protocol and Port Chart (Continued) |
|--------------------------------------------------|
|--------------------------------------------------|

| Port | Туре | Protocol             | Description                                                                                                    |    | Device Type                |
|------|------|----------------------|----------------------------------------------------------------------------------------------------|----|----------------------------|
| 443  | ТСР  | HTTPS                | Web management                                                                                                    | <  | Laptop or workstation      |
| 443  | ТСР  | HTTPS                | WLSE polling                                                                                                    | >  | WLSE                       |
| 443  | тср  | VTUN                 | Support connection<br>(optional)                                                                                                    | >  | Aruba supports home office |
| 1701 | ТСР  | HTTPS                | AP and rogue discovery                                                                                                    | >  | WLSE                       |
| 1741 | ТСР  | HTTP                 | WLSE polling                                                                                                    | >  | WLSE                       |
| 1812 | UDP  | RADIUS<br>Auth       | Authenticate & authorize<br>AMP administrative users on<br>a RADIUS server.                                                                                                    | >  | RADIUS auth server         |
| 1813 | UDP  | RADIUS<br>accounting | Retrieve usernames for<br>authenticated WLAN clients<br>from NAS (captive portal,<br>controller, autonomous AP).<br>Only used when usernames<br>are not available in the<br>SNMP MIB of a controller or<br>autonomous AP. | <  | RADIUS accounting client   |
| 2002 | ТСР  | HTTPS                | Retrieve client<br>authentication info                                                                                                    | >  | ACS                        |
| 5050 | UDP  | RTLS                 | Real Time Location Feed                                                                                                    | <  | Aruba thin APs             |
| 8211 | UDP  | PAPI                 | Real Time Feed (AMON)                                                                                                    | <> | WLAN controllers           |
|      |      | ICMP                 | Ping Probe                                                                                                    | >  | APs or controllers         |

## **AirWave Navigation Basics**

Every AirWave page contains the following three basic sections:

- "Status Section" on page 11
- "Navigation Section" on page 12
- "Activity Section" on page 15

In addition, throughout AirWave, you will come across common buttons/icons and a series of customizable tables. Refer to the following sections for more information.

- "Common List Settings" on page 16
- "Buttons and Icons" on page 16

The AirWave pages also contain Help links that open the AirWave 7.7 User Guide.

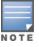

On most pages in AMP, the help link is available in the upper-right portion of the page. On some of the newer pages (for example, Home > Firewall or Home > Network Deviations), the help link is a "?" beside the page title.

### **Status Section**

The **Status** section is a snapshot view of overall WLAN performance and provides direct links for immediate access to key system components. You can customize the contents of the Status section on the **Home > User Info** page. Refer to the Configuring Your Own User Information with the Home > User Info Page section in the *AirWave 7.7 User Guide*.

Figure 4 Status section of the Home > Overview Page

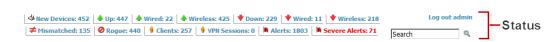

The table below describes these elements in further detail.

| Field                      | Description                                                                                                    |  |
|----------------------------|----------------------------------------------------------------------------------------------------|--|
| New Devices                | The number of wireless APs or wireless LAN controllers that have been discovered by AMP but not yet managed by network administrators. When selected, AMP directs you to a page that displays a detailed list of devices awaiting authorization.                                                                                                    |  |
| Up (Wired &<br>Wireless)   | The number of managed authorized devices that are currently responding to AMP requests.<br>When selected, AMP shows a detailed list of all Up devices.                                                                                                    |  |
| Up (Wired)                 | The number of managed authorized, wired devices that are currently responding to AMP requests. When selected, AMP shows a detailed list of all Up devices.                                                                                                    |  |
| Up (Wireless)              | The number of managed authorized, wireless devices that are currently responding to AMP requests. When selected, AMP shows a detailed list of all Up devices.                                                                                                    |  |
| Down (Wired &<br>Wireless) | The number of managed, authorized devices that are not currently responding to AMP SNMP requests. When selected, AMP shows a detailed list of all Down devices.                                                                                                    |  |
| Down (Wired)               | The number of managed authorized, wired devices that are not currently responding toAMP requests. When selected, AMP shows a detailed list of all Up devices.                                                                                                    |  |
| Down<br>(Wireless)         | The number of managed authorized, wireless devices that are not currently responding toAMP requests. When selected, AMP shows a detailed list of all Up devices.                                                                                                    |  |
| Mismatched                 | The total number of Mismatched devices. A device is considered mismatched when the desired configuration in AMP does not match the actual device configuration read from the device.                                                                                                    |  |
| Rogue                      | The number of devices that have been classified by the RAPIDS rules engine above the threshold defined on the <b>Home &gt; User Info</b> page. If, for example, the threshold is defined as Suspected Rogue, then the Rogue count will include Suspected Rogues as well as classifications above Suspected, which include Rogue and Contained Rogue.  |  |
| Clients                    | The number of wireless users currently associated to the wireless network via all the APs managed by AMP . When selected, AMP shows a list of users that are associated. Prior to version 7.4, this was called Users.                                                                                                    |  |
| VPN Sessions               | Displays the number of active VPN sessions. When selected, AMP shows a list of active sessions on the <b>Clients &gt; VPN Sessions</b> page. Note that if this page is empty, then there are no active VPN sessions to view. You can navigate to the <b>APs/Devices &gt; List</b> page and verify in the table that there are no active VPN sessions. |  |

 Table 3: Status Section/Top Header Components of the AMP GUI

#### Table 3: Status Section/Top Header Components of the AMP GUI (Continued)

| Field                                                                                                    | Description                                                                                                    |  |
|----------------------------------------------------------------------------------------------------|----------------------------------------------------------------------------------------------------|--|
| Alerts                                                                                                    | Displays the number of non-acknowledged AMP alerts generated by user-configured triggers.<br>When selected AMP shows a detailed list of active alerts.                                                                                                    |  |
| Include Device<br>Types in<br>Header Stats                                                                                                    | You can support statistics for any combination of the following device types:<br>Fat APs<br>Thin APs<br>Controllers<br>Routers/Switches<br>Others<br>Refer to the Configuring Your Own User Information with the Home > User Info Page section in<br>the <i>AirWave 7.7 User Guide</i> .                                               |  |
| Severe AlertThe Severe Alert Threshold determines the severity level that results in a Severe Alerel<br>either Normal, Warning, Minor, Major, or Critical as the severity alert threshold value.<br>threshold values are tied to triggers that are created on the System > Triggers page.<br>example, if a trigger is defined to result in a Critical alert, and if the Severe Alert ThresholdSevere Alert<br>ThresholdSevere Alert<br>Similarly, if this value is set to Normal, which is the lowest threshold, then the list of Severe<br>Alerts will include all alerts. |                                                                                                    |  |
|                                                                                                    | When a Severe Alert exists, a component named <b>Severe Alerts</b> will appear at the right of the <b>Status</b> field in bold red font. This field will not display if a Severe Alert does not exist. In addition, only users who are enabled for viewing Severe Alerts on the <b>Home &gt; User Info</b> page can see severe alerts. |  |
| Search                                                                                                    | Use the Search field to perform partial string searches on a large number of fields including the notes, version, secondary version, radio serial number, device serial number, LAN MAC, radio MAC and apparent IP of all the APs as well as the client MAC, VPN user, LAN IP, VPN IP fields.                                          |  |

### **Navigation Section**

The **Navigation** section displays tabs for all main GUI pages within AirWave. The top bar is a static navigation bar containing tabs for the main components of AirWave, while the lower bar is context-sensitive and displays the subtabs for the highlighted tab.

#### Figure 5 Navigation section of the Home > Overview Page

 Home
 Groups
 APs/Devices
 Clients
 Reports
 System
 Device Setup
 AMP Setup
 RAPIDS
 VisualRF

 Overview
 Firewall
 RF Performance
 RF Capacity
 Network Deviations
 Search
 Documentation
 License
 User Info

Some navigation items may be hidden for users depending on a user's role. The table below describes the navigation elements in further detail.

| Main Tab | Description                                                                                                    | Subtabs                                               |
|----------|----------------------------------------------------------------------------------------------------|-------------------------------------------------------|
| Home     | The <b>Home</b> pages provide basic AMP information including<br>system name, host name, IP address, current time, running time,<br>and software version.<br>The Home pages also provide a central point for network status<br>information and monitoring tools, giving graphical display of | Overview<br>Firewall<br>RF Performance<br>RF Capacity |

#### Table 4: Components and Subtabs of AirWave Navigation

| Main Tab    | Description                                                                                                    | Subtabs                                                                                                    |
|-------------|----------------------------------------------------------------------------------------------------|----------------------------------------------------------------------------------------------------|
|             | network activity, and links to many of the most frequent tools in AMP. For additional information, refer to Monitoring and Supporting AirWave with the Home Pages in the AirWave 7.7 User Guide.                                                                                                    | Network Deviations<br>Search<br>Documentation<br>License<br>User Info                                                                                                    |
| Groups      | The <b>Groups</b> pages provide information on the logical groups of<br>devices that have been established for efficient monitoring and<br>configuration. For additional information, see Configuring and<br>Using Device Groups in the <i>AirWave 7.7 User Guide</i> .<br>Some of the focused subtabs will not appear for all groups.<br>Focused subtabs are visible based on the device type field on<br>the <b>Groups &gt; Basic</b> page. This subtab is the first page to appear<br>when adding or editing groups.<br><b>NOTE:</b> When individual device configurations are specified, device-level<br>settings override the Group-level settings to which a device belongs. | List<br>Focused Subtabs:<br>Monitor<br>Basic<br>Templates<br>Security<br>SSIDs<br>AAA Servers<br>Radio<br>Controller Config<br>Switch Config<br>Cisco WLC Config<br>PTMP<br>Proxim Mesh<br>MAC ACL<br>Firmware |
| APs/Devices | The <b>APs/Devices</b> pages provide detailed information about all<br>authorized APs and wireless LAN switches or controllers on the<br>network, including all configuration and current monitoring data.<br>These pages interact with several additional pages in AMP.<br>Refer to Discovering, Adding, and Managing Devices in the<br><i>AirWave 7.7 User Guide</i> .<br><b>NOTE:</b> When specified, device-level settings override the default Group-<br>level settings.                                                                                                    | List<br>New<br>Up<br>Down<br>Mismatched<br>Ignored<br>Focused Subtabs:<br>Monitor<br>Interfaces<br>Manage<br>Audit<br>Compliance<br>Rogues Contained                                                           |
| Clients     | The <b>Clients</b> pages provide detailed information about all client devices and users currently and historically associated to the WLAN, including VPN users. Prior to 7.4, this tab was called Users. For additional information, refer to Monitoring and Supporting WLAN Clients in the <i>AirWave 7.7 User Guide</i> .                                                                                                    | Overview<br>Connected<br>All<br>Rogue Clients<br>Guest Users<br>VPN Sessions<br>VPN Users                                                                                                    |

### Table 4: Components and Subtabs of AirWave Navigation (Continued)

| Main Tab     | Description                                                                                                    | Subtabs                                                                                                    |
|--------------|----------------------------------------------------------------------------------------------------|----------------------------------------------------------------------------------------------------|
|              |                                                                                                    | Tags<br><i>VPN Users</i> Subtab:<br>• VPN User Detail                                                                                                    |
| Reports      | The <b>Reports</b> pages list all the standard and custom reports generated by AMP. For additional information, refer to Creating, Running, and Emailing Reports in the <i>AirWave 7.7 User Guide</i> .                                                                                                    | Generated<br>Definition<br>Definition Subtab:<br>• Detail                                                                                                    |
| System       | The <b>System</b> page provides information about AMP operation<br>and administration, including overall system status, the job<br>scheduler, trigger/alert administration, and so forth.<br>For additional information, refer to Monitoring and Supporting<br>AirWave with the System Pages in the <i>AirWave 7.7 User Guide</i> .           | Status<br>Syslog & Traps<br>Event Log<br>Triggers<br>Alerts<br>Backups<br>Configuration Change Jobs<br>Firmware Upgrade Jobs<br>Performance                                      |
| Device Setup | The <b>Device Setup</b> pages provide the ability to add, configure,<br>and monitor devices, to include setting AP discovery<br>parameters, performing firmware management, defining VLANs,<br>and so forth. For additional information, refer to Enabling<br>AirWave to Manage Your Devices in the <i>AirWave 7.7 User</i><br><i>Guide</i> . | Discover<br>Add<br>Communication<br>Aruba Configuration (if Use<br>global Aruba Configuration is<br>enabled in AMP Setup<br>> General)<br>Upload Firmware & Files<br>Certificate |
| AMP Setup    | The <b>AMP Setup</b> pages provide all information relating to the configuration of AMP itself and its connection to your network. This page entails several processes, configurations, or tools in AMP.<br><b>NOTE:</b> Some <b>AMP Setup</b> pages may not be visible depending on the role of the logged-in user set in AMP.               | General<br>Network<br>Users<br>Roles<br>Guest Users<br>Authentication<br>MDM Server<br>Device Type Setup<br>WLSE<br>ACS                                                          |

 Table 4: Components and Subtabs of AirWave Navigation (Continued)

| Main Tab | Description                                                                                                    | Subtabs                                                                                                    |
|----------|----------------------------------------------------------------------------------------------------|----------------------------------------------------------------------------------------------------|
| RAPIDS   | The <b>RAPIDS</b> pages provide all information relating to rogue<br>access points, including methods of discovery and lists of<br>discovered and possible rogues. For additional information,<br>refer to Using RAPIDS and Rogue Classification in the <i>AirWave</i><br>7.7 User Guide.<br><b>NOTE:</b> The <b>RAPIDS</b> pages may not be visible to the logged-in user,<br>depending on their role set in AMP. | NMS<br>RADIUS Accounting<br>PCI Compliance<br>Overview<br>List<br>IDS Events<br>Setup<br>Rules<br>Score Override<br>Audit Log |
| VisualRF | <b>VisualRF</b> pages provide graphical access to floor plans, client location, and RF visualization for floors, buildings, and campuses that host your network. Refer to Using VisualRF in the <i>AirWave 7.7 User Guide</i> .                                                                                                    | Floor Plans<br>Setup<br>Import<br>Audit Log                                                                                   |

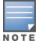

The AMP Setup tab varies with the user role.

### **Activity Section**

The **Activity** section is the main section of the user interface. This section displays all detailed configuration and monitoring information. It is where you view activity and implement configuration changes.

Figure 6 Activity section of the Home > Overview Page

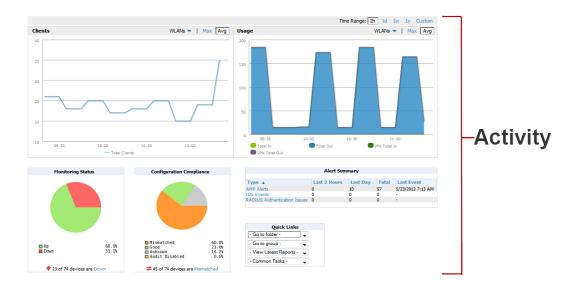

## **Common List Settings**

All of the lists in AMP Setup have some common options. All lists are paginated with a configurable number of items per page. Selecting the **Records Per Page** drop down menu (which usually looks like a range such as 1-20 on the upper left hand side of a list table) enables you select or enter the number of rows that appear at a time in the list. The next down arrow displays a drop down menu that allows you to select the exact page you would like to view, as shown in Figure 7.

The **Choose Columns** option, illustrated on Figure 7, allows you to configure the columns that are presented in the list and the order in which they are presented. To disable a column, clear its checkbox. To reorder the columns, drag a row to the appropriate new position. When you are satisfied with the enabled columns and their order, select **Save** at the top of the columns list.

#### Figure 7 Common List Settings Choose Columns Illustration

| 1-22 🗸 of 22 Connected Clients | Page 1 🗸 of 1 Reset filters | Choose columns Ch | 100 | se columns for roles |
|--------------------------------|-----------------------------|-------------------|-----|----------------------|
| Username                       | Device Type 🐨               | Save Cancel       |     | ID 🐨                 |
| Search                         |                             | Username          | \$  |                      |
| awilson                        | iPhone                      | Device Type       | 1   | ersphere-wpa2        |
| lbrooks                        | OS X                        | MAC Address       | Ť   | ersphere-wpa2        |
| pgollapudi                     | iPhone                      |                   | 1   | ersphere-wpa2        |
| rikinder.mahal@protiviti.com   | Windows 7                   | SSID SSID         | Ŧ   | JBA-VISITOR          |
| ssellers                       | Android                     | VLAN              | 1   | ersphere-wpa2        |
| pgollapudi                     | iPad                        | ✓ Interface       | Ť   | ersphere-wpa2        |
| ARUBANETWORKS\sgiri            | Windows 7                   |                   | 1   | ersphere-wpa2        |
| pgollapudi                     | OS X                        | Association Time  | Ŧ   | ersphere-wpa2        |
| cpurohit@arubanetworks.com     | OS X                        | Duration          | 1   | ersphere-wpa2        |
| gwatts                         | iPhone                      | 🗹 Auth. Type      | Ť   | ersphere-wpa2        |
| ARUBANETWORKS\sarvidson        | Windows 7                   |                   | *   | ersphere-wpa2        |
| ARUBANETWORKS\tle              | Windows 7                   | Cipher            | Ŧ   | ersphere-wpa2        |
| gwatts                         | iPad                        | 🗹 Auth. Time      | 1   | ersphere-wpa2        |
| ARUBANETWORKS\ssellers         | Windows 7                   |                   | ÷   | ersphere-wpa2        |
| ARUBANETWORKS\danderl          | Windows 7                   | Sig. Qual.        | *   | ersphere-wpa2        |
| ARUBANETWORKS\sburke           | Windows 7                   | Usage             | Ŧ   | ersphere-wpa2        |
| ARUBANETWORKS\osuciadi         | Windows 7                   | Goodput           | 1   | ersphere-wpa2        |
| ARUBANETWORKS\echao            | Windows 7                   |                   | ÷   | ersphere-wpa2        |
| ARUBANETWORKS\awilson          | Windows 7                   | Speed             | ÷   | ersphere-wpa2        |
| ARUBANETWORKS\dmoore           | Windows 7                   | LAN IP Addresses  | 1   | ersphere-wpa2        |
| ARUBANETWORKS\mmarquez         | Windows 7                   | LAN Hostnames     | t   | ersphere-wpa2        |
| -                              | Hewlett-Packard Company     |                   | ÷   | JBA-VISITOR          |
| 1-22 - of 22 Connected Clients | Page 1 v of 1 Reset filters | Notes             | ţ   |                      |
|                                |                             | Connection Mode   | 1   |                      |
|                                |                             |                   |     |                      |

#### **Connected Clients**

These settings are user specific. To reset them, select **Reset List Preferences** on **Home > User Info**.

### **Buttons and Icons**

The following standard buttons and icons are used throughout AirWave:

| Table 5: | Standard Buttons and Icon | s |
|----------|---------------------------|---|
|----------|---------------------------|---|

| Function    | Image       | Description                                                             |
|-------------|-------------|-------------------------------------------------------------------------|
| Acknowledge | Acknowledge | Acknowledges and clears an AMP alert.                                   |
| Add         | Add         | Adds the object to both the AMP database and the onscreen display list. |

### Table 5: Standard Buttons and Icons (Continued)

| Function                           | Image                                                                                                    | Description                                                                                                    |
|------------------------------------|----------------------------------------------------------------------------------------------------|----------------------------------------------------------------------------------------------------|
| Add Folder                         | 1                                                                                                    | Adds a new folder to hierarchically organize APs.                                                                                                  |
| Alert                              | )n                                                                                                    | Indicates an alert.                                                                                                    |
| Apply                              | Apply                                                                                                    | Applies all saved configuration changes to devices on the WLAN.                                                                                    |
| Audit                              | Audit                                                                                                    | Reads device configuration, compare to desired, and update status.                                                                                 |
| Cancel                             | Cancel                                                                                                    | Cancels the current edit or task.                                                                                                    |
| Choose                             | ۹.                                                                                                    | Chooses a new Helpdesk incident to be the Current Incident.                                                                                        |
| Clients                            | 9                                                                                                    | Indicates WLAN users. Select this number to see a list of connected clients.                                                                       |
| Create                             | +                                                                                                    | Creates a new Helpdesk incident.                                                                                                    |
| Customize                          | Customize                                                                                                    | Ignores selected settings when calculating the configuration status.                                                                               |
| Delete                             | •                                                                                                    | Deletes an object from AMP's database.                                                                                                    |
| Down                               | •                                                                                                    | Indicates Down devices and radios.                                                                                                    |
| Download<br>Original Floor<br>Plan |                                                                                                    | Downloads the original VisualRF floor plan drawing. When you click this button, you have the option of opening the drawing or saving it to a file. |
| Drag and Drop                      | ÷                                                                                                    | Dragging and dropping objects with this icon changes the sequence of items in relation to each other.                                              |
| Duplicate                          | Ø                                                                                                    | Duplicates or makes a copy of the configuration of an AMP object.                                                                                  |
| Edit                               | ~                                                                                                    | Edits the object properties.                                                                                                    |
| Email                              | ala di seconda di seconda di seco | Links to email reports.                                                                                                    |
| Filter (Funnel icon)               | Y                                                                                                    | Filters list by values of the selected column. To reset all filters in all columns, click Reset filters link at the bottom of the table.           |
| Google Earth                       | 2                                                                                                    | Views device's location in Google Earth (requires plug-in).                                                                                        |
| lgnore                             | Ignore                                                                                                    | Ignores specific device(s) - devices selected with check boxes.                                                                                    |

### Table 5: Standard Buttons and Icons (Continued)

| Function              | Image            | Description                                                                                                    |
|-----------------------|------------------|----------------------------------------------------------------------------------------------------|
| Import                | Import           | Updates a Group's desired settings to match current settings.                                                                                                    |
| Manage                | Ą                | Manages the object properties.                                                                                                    |
| Match Event<br>Error  | •                | Indicates an unsuccessful steering attempt. This can occur, for<br>example, when a client has already roamed, when the client is<br>disconnected from the network, when the client is in sleep<br>mode, etc. |
| Mismatched            | ≠                | Indicates mismatched device configuration, in which the most recent configuration in AMP and the current configuration on a device are mismatched.                                                           |
| Monitor               | <b>a</b>         | Indicates an access point is in monitor only mode.                                                                                                    |
| New Devices           | 4                | Indicates new access points and devices.                                                                                                    |
| Open in New<br>Window | P                | Opens a VisuaIRF floor plan in a new browser window.                                                                                                    |
| Poll Now              | Poll Now         | Polls device (or controller) immediately, override group polling settings.                                                                                                    |
| Preview               | Preview          | Displays a preview of changes applicable to multiple groups.                                                                                                    |
| Print                 | 4                | Prints the report.                                                                                                    |
| Quick Search          | Q                | Performs a quick search of connected clients. Results for Quick Search display in a separate popup window.                                                                                                   |
| Reboot                | Reboot           | Reboots devices on AMP.                                                                                                    |
| Refresh               | 8                | Refreshes the display of interactive graphs when settings have changed.                                                                                                    |
| Relate                | ~                | Relates an AP, Group or Client to a Helpdesk incident.                                                                                                    |
| Replace<br>Hardware   | Replace Hardware | Confers configuration and history of one AP to a replacement device.                                                                                                    |
| Revert                | Revert           | Returns all configurable data on the screen to its original status.                                                                                                    |
| Rogue                 | 0                | Indicates a rogue AP, and links to RAPIDS.                                                                                                    |
| Run                   | Run              | Runs a new user-defined report.                                                                                                    |

| Table 5: Standard Buttons and Icons (Co | ontinued) |
|-----------------------------------------|-----------|
|-----------------------------------------|-----------|

| Function                                  | Image            | Description                                                                                                    |
|-------------------------------------------|------------------|----------------------------------------------------------------------------------------------------|
| Save                                      | Save             | Saves the information on the page in the AMP database.                                                                                                  |
| Save & Apply                              | Save and Apply   | Saves changes to AMP's database and apply all changes to devices.                                                                                       |
| Scan                                      | Scan             | Scans for devices and rogues using selected networks.                                                                                                   |
| Schedule                                  | Schedule         | Schedules a window for reports, device changes, or maintenance.                                                                                         |
| Search                                    | ٩                | Searches AMP for the specified client, device, rogue, group, folder, tag, or session.                                                                   |
| Set Time<br>Range                         |                  | Sets the time range for interactive graphs to the range specified.                                                                                      |
| Up                                        | *                | Indicates devices that are in the Up status.                                                                                                    |
| Upgrade<br>Firmware                       | Upgrade Firmware | Applies a new firmware image to an AP/device.                                                                                                    |
| Usage                                     | Q                | Displays current bandwidth.                                                                                                    |
| View Historical<br>Graph in New<br>Window |                  | Displays all data series for the selected graph over the last two<br>hours, last day, last week, last month, and last year in one new<br>pop-up window. |
| VisualRF                                  | <b>4</b>         | Links to VisuaIRF - real time visualization.                                                                                                    |
| XML                                       | <b>B</b>         | Links to export XHTML versions of reports.                                                                                                    |

## **Getting Started with AirWave**

This topic describes how to perform an initial launch of the AirWave network management solution on a session-based authentication scheme.

When an AirWave URL is accessed either interactively using a browser or programmatically using an API, a sent cookie may match a session stored in the database, granting authentication (but not necessarily access, depending on how the user's role matches the required role for the URL). If the cookie is not present or the session in the database has expired, the request is denied.

For browser requests, this results in a login form being displayed. When you submit the login form, the supplied credentials are checked against the AMP's user database, an external RADIUS server, an external TACACS+ server, or an external LDAP server, per the AMP configuration. If the credentials are valid, the user's browser is sent a session cookie to use in subsequent requests.

Use your browser to navigate to the static IP address assigned to the internal page of the AMP, as shown in Figure 8. Enter the User Name and Password as **admin/admin** for your initial login, and then select **Log In**.

#### Figure 8 AirWave Login Form

| come to AirWave N | lanagement Plat |
|-------------------|-----------------|
| networks          | AirWave         |
| Username          |                 |
| Password          |                 |
|                   | Log In          |

Deutsch English Español Français Italiano 日本語 한국어 Türkà 简体中文 繁體中文

If desired, you can set one of the available languages for your login. AirWave will remember your selected language until you log out and select another. You must log out in order to select a different language.

The first page to appear after you initially log in is the **Home > License** page. Paste the AirWave license key you received into the license field on this page, then click **Save** to display the AirWave licensing agreement.

Click I Accept to agree to the terms of the license agreement and apply the license key.

For subsequent logins, your browser launches the AirWave Home > Overview page.

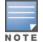

AirWave pages are protected via SSL. Some browsers will display a confirmation dialog for your self-signed certificate. Signing your certificate will prevent this dialog from displaying. Changing the default login and password on the **AMP Setup > Users** page is recommended. Refer to the procedure Creating AMP User Roles in the *AirWave 7.7 User Guide* for additional information.